# **Jira Service Desk Trouble Ticket Portal Guide for Operator Services**

## **Table of Contents**

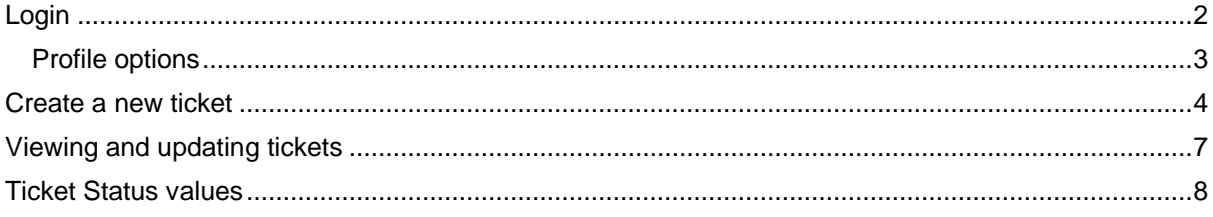

#### <span id="page-1-0"></span>**LOGIN**

Login to the Jira Ticket portal at:

<https://jira.digitalinterconnect.com/servicedesk/customer/portal/3/create/5>

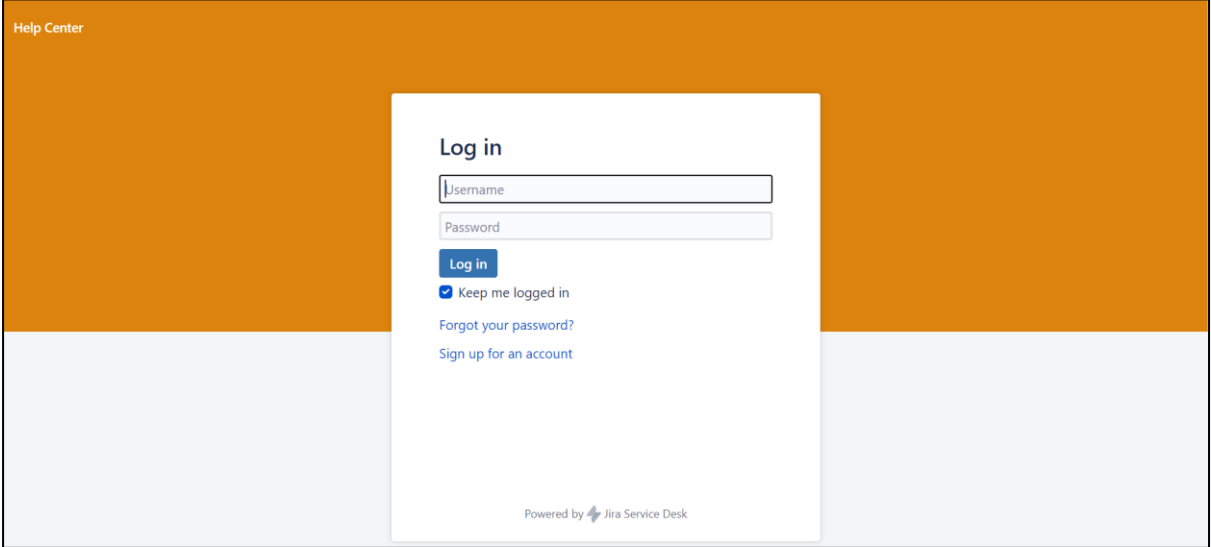

**NOTE:** If you haven't already registered in response to an earlier ticket you were participating in, you can click on the 'Signup for an account' link from the landing page: <https://jira.digitalinterconnect.com/servicedesk/customer/portal/3/user/signup>

Once logged in, you will see the following screen, where you should click on the P2P link (red arrow).

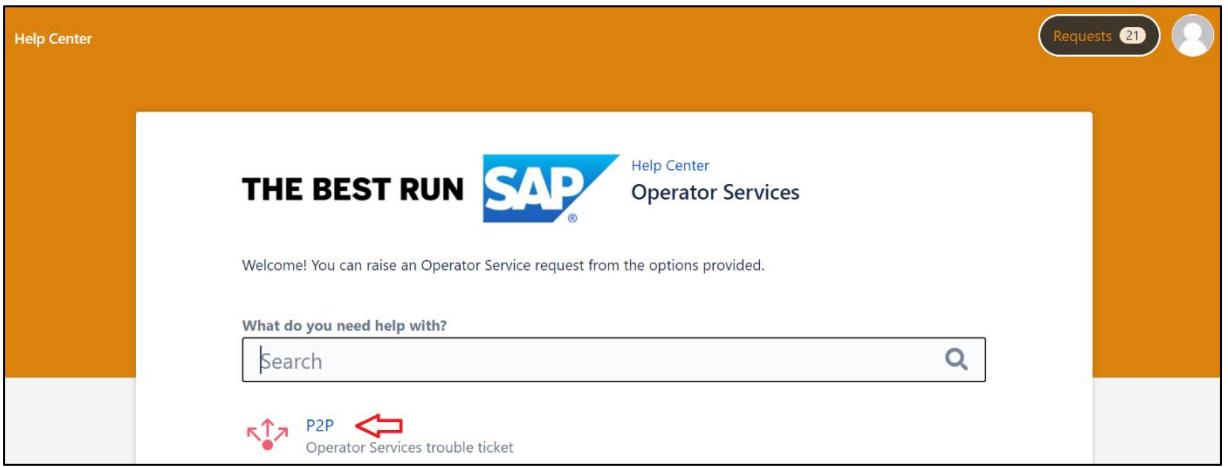

or view your, or your organisations', existing requests by clicking the **Requests** button in the top right corner next to the profile icon.

#### **Requests** button sub-menu:

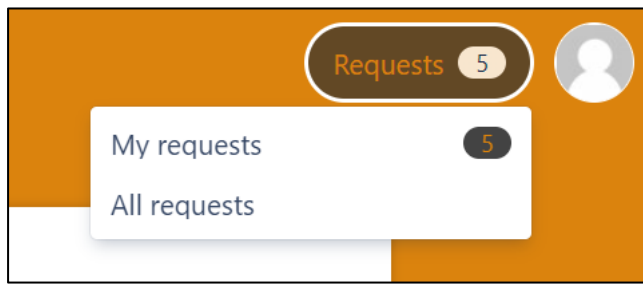

## <span id="page-2-0"></span>**Profile options**

Click on the person icon in the top right corner:

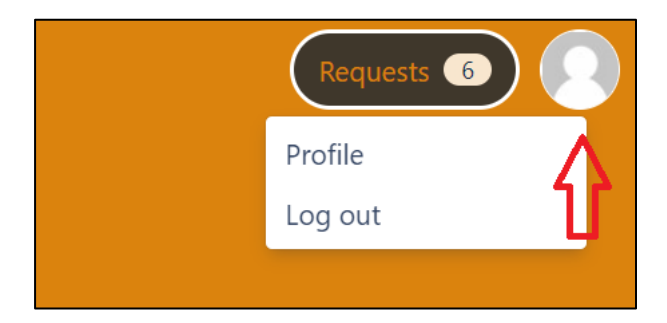

Apart from the logout option, this also allows you to configure your profile, change your password, time zones, language and avatar image.

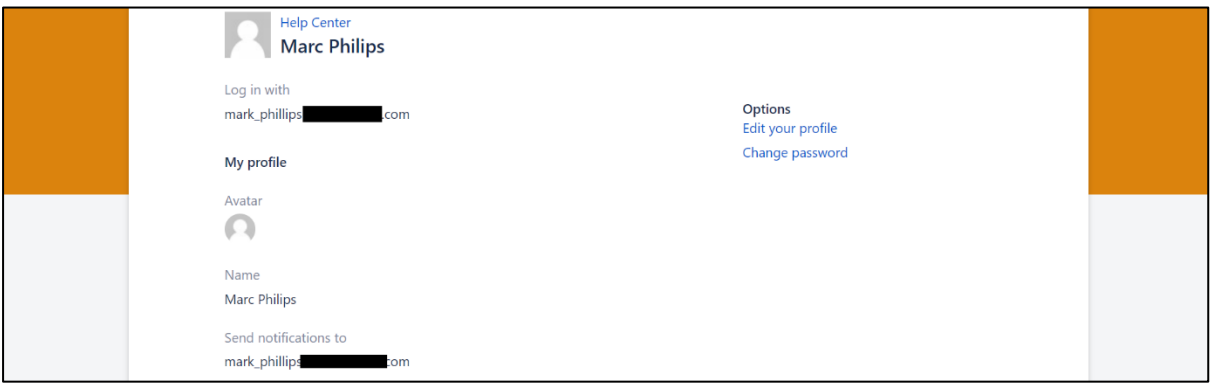

## <span id="page-3-0"></span>**CREATE A NEW TICKET**

1. To raise a new request, click **P2P**:

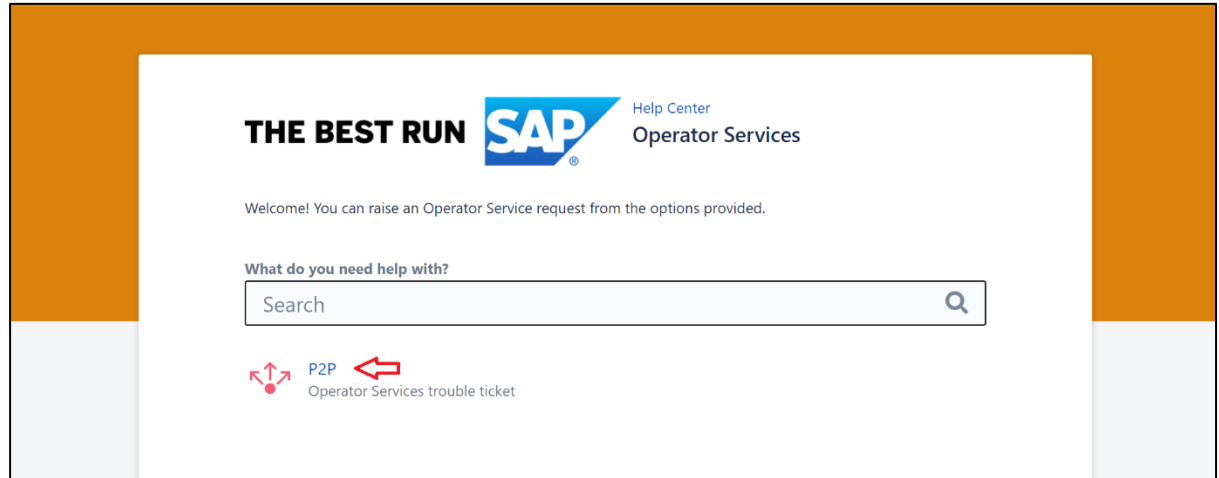

2. The ticket form is displayed:

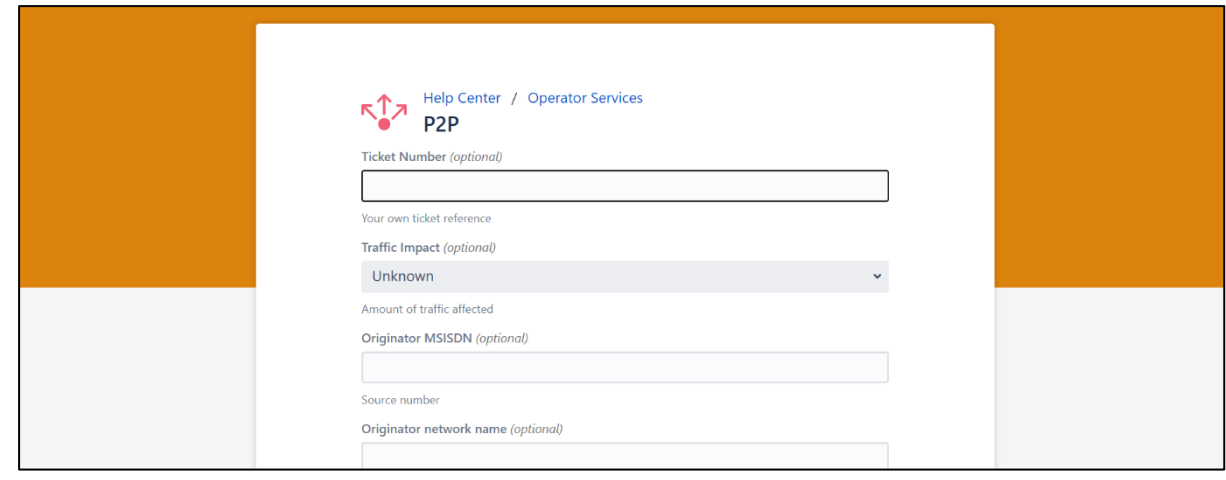

The form contains the following fields:

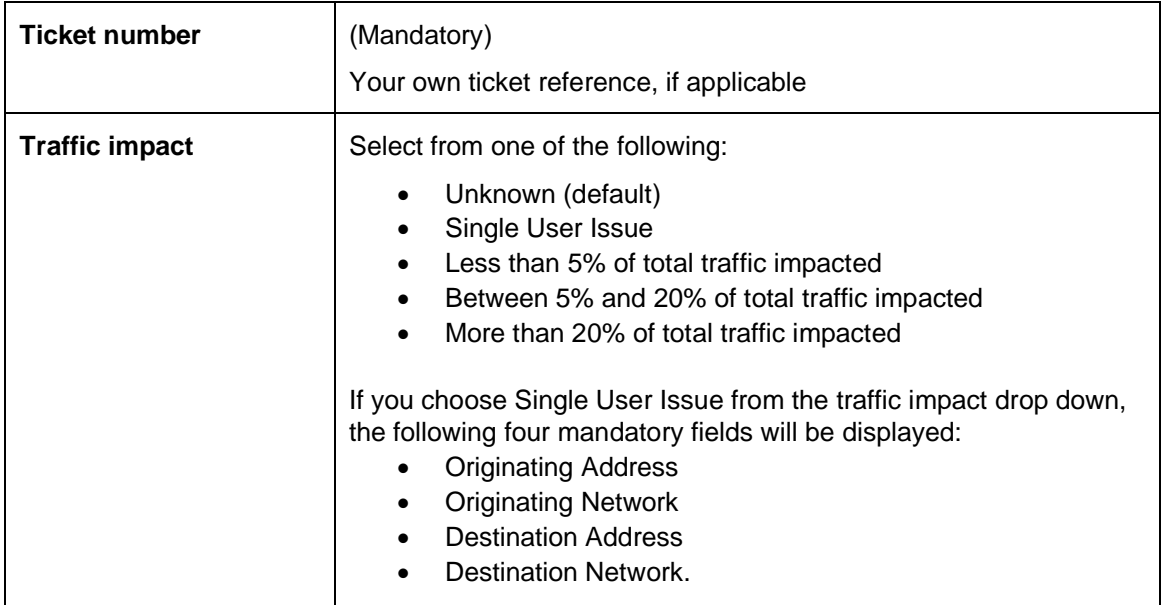

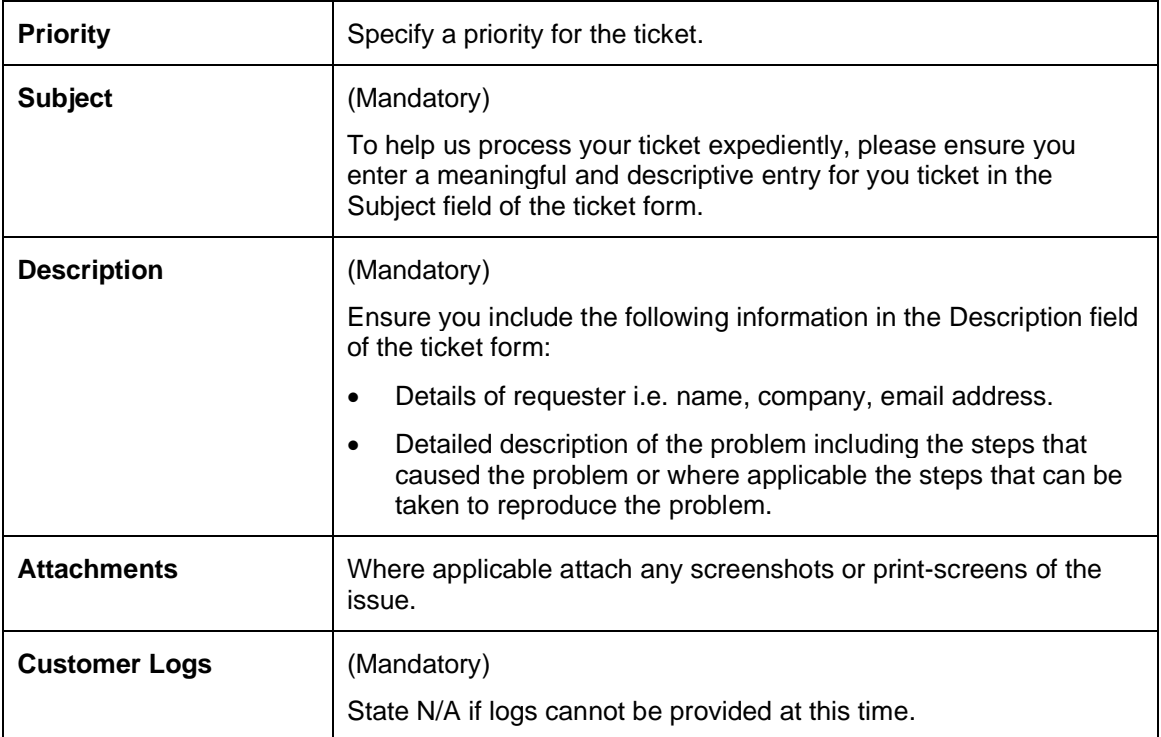

Once the form is completed, click on **Create**.

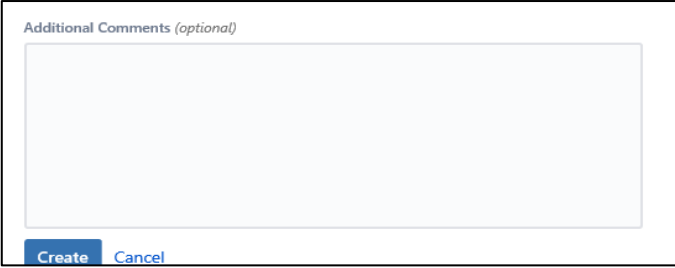

The portal will then display a summary screen with the details provided as well as a unique ticket reference or **key** for this incident (first red arrow).

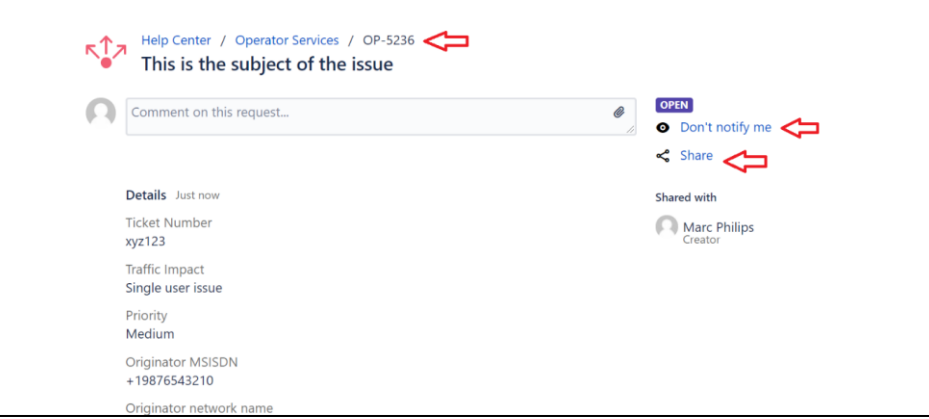

The ticketing system also sends an email to the author to confirm the details but note that you can disable further notifications for your ticket by clicking the **Don't notify me** link (second red arrow).

You can also include additional colleagues as watchers on ticket if necessary, by clicking the **share** link. The following pop-up is displayed, which allows you to add additional colleagues to your ticket:

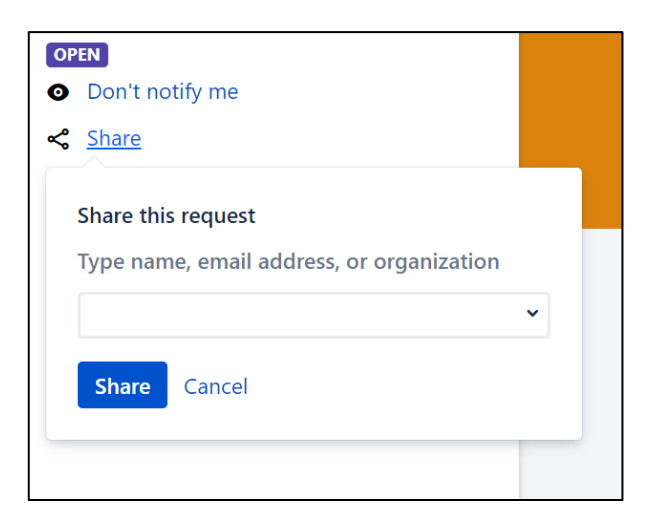

3. The email notification to your inbox will resemble the following example.

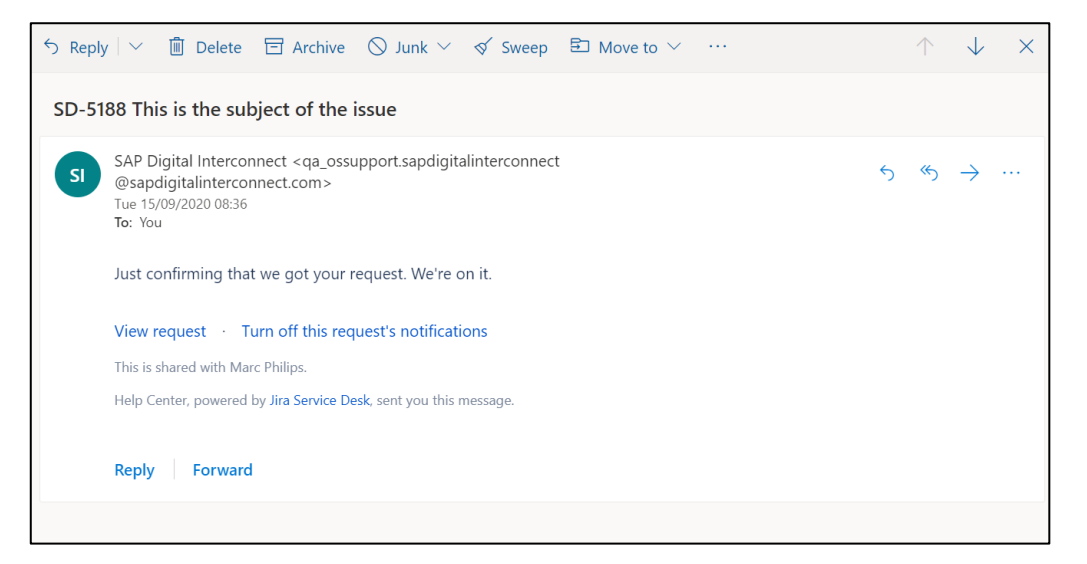

#### <span id="page-6-0"></span>**VIEWING AND UPDATING TICKETS**

Click **Requests** and then click the **My requests** option from the submenu:

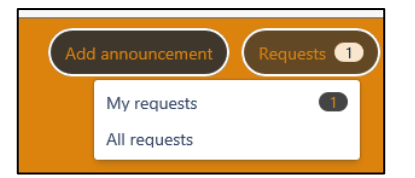

The new ticket and any other tickets, you are currently working on through the Customer Support teams are displayed:

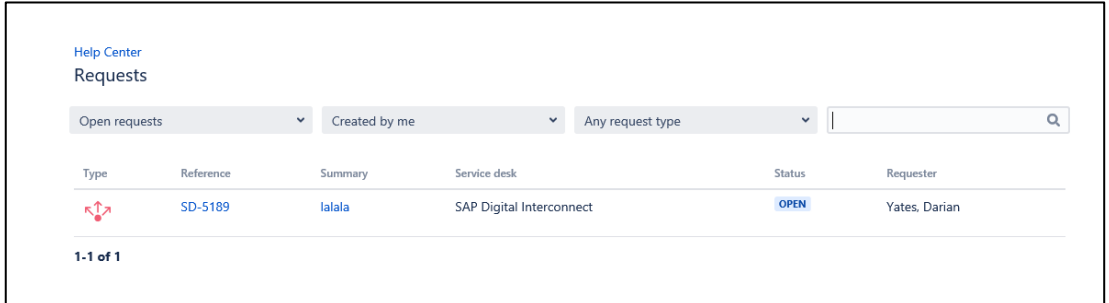

To view or update a ticket:

- 1. Click on the **key** for the ticket you want to view or update.
- 2. Click on the input box and add your additional update or response. Note that you are instructed how to upload images or traces if required.

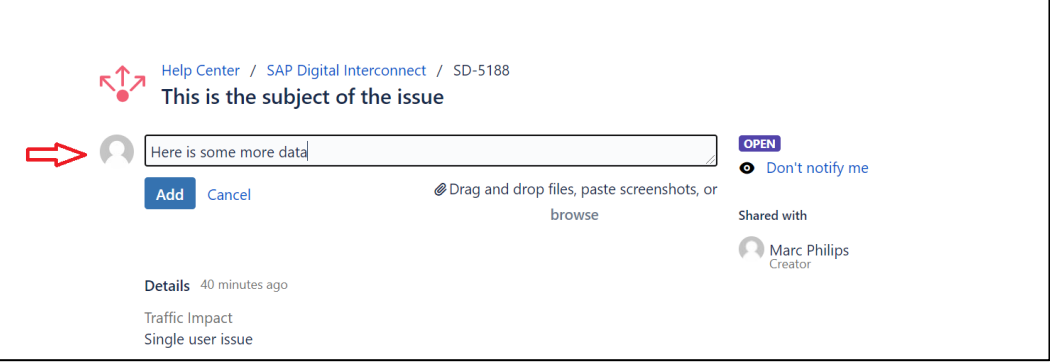

3. Click the **Add** button to provide any further updates or information.

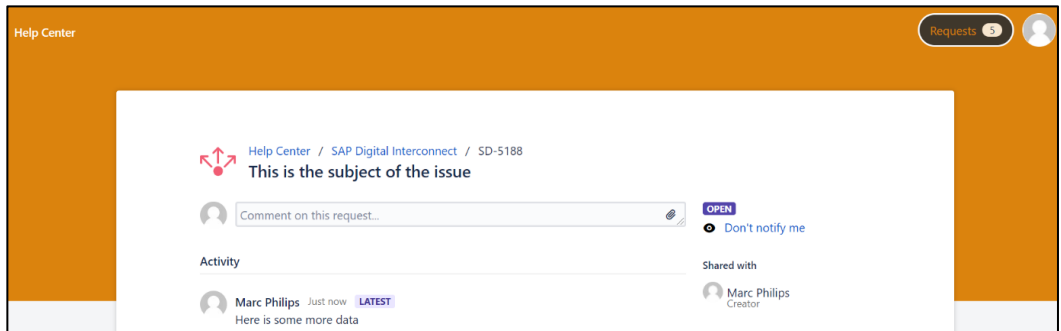

4. In this example you will notice that the ticket is still in an OPEN state, so the Customer Support team has not provided an initial response yet, but you can still update the ticket with further comment.

### <span id="page-7-0"></span>**TICKET STATUS VALUES**

The following status fields are used in the ticket:

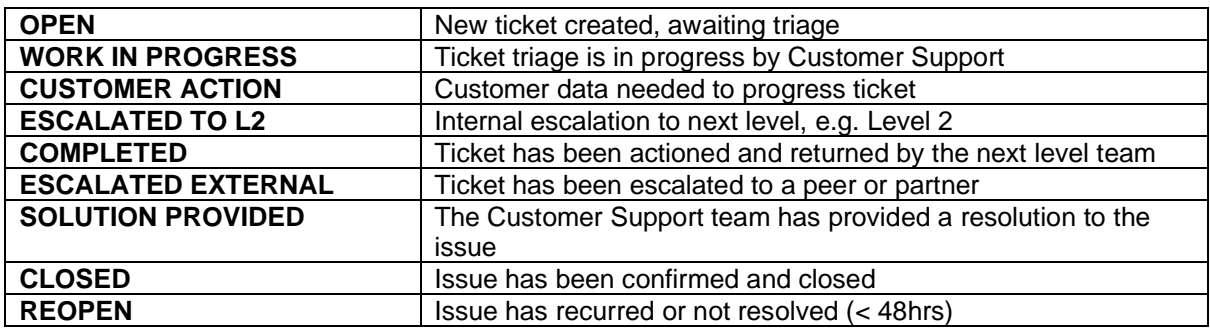